# FMC 및 FTD에서 파일 다운로드

## 목차

소개 사전 요구 사항 요구 사항 사용되는 구성 요소 파일 복사 FTD에서 FMC로 파일 복사 FMC에서 로컬 시스템으로 파일 복사 SCP를 사용하여 복사 GUI에서 다운로드

# 소개

이 문서에서는 Cisco FMC(Firepower Management Center) 및 FTD(Firepower Threat Defense)에 서 로컬 컴퓨터로 로그 파일을 다운로드하는 방법을 설명합니다.

# 사전 요구 사항

## 요구 사항

다음 주제에 대한 지식을 보유하고 있으면 유용합니다.

- Cisco Firepower 장치
- 가상 디바이스 모델

사용되는 구성 요소

이 문서는 특정 소프트웨어 및 하드웨어 버전으로 한정되지 않습니다.

이 문서의 정보는 특정 랩 환경의 디바이스를 토대로 작성되었습니다. 이 문서에 사용된 모든 디바 이스는 초기화된(기본) 컨피그레이션으로 시작되었습니다. 현재 네트워크가 작동 중인 경우 모든 명령의 잠재적인 영향을 미리 숙지하시기 바랍니다.

## 파일 복사

FTD에서 FMC로 파일 복사

FMC에 SCP(Secure Copy Protocol) 서버가 있으므로 파일을 FTD에서 FMC로 이동할 수 있습니다.

root@FMC:~\$ scp admin@<FTD ip>:<path to file> <path to local directory where to store>

일반적인 예는 코어 파일을 FTD에서 FMC로 이동하는 것입니다.

FTD에서:

root@ciscoasa:/ngfw/var/common# ls -l total 1557960 -rw-r--r-- 1 root root 23231 Sep 6 03:43 core\_1482327396\_Firepower-module1\_snort\_6 -rw------- 1 root root 560128000 Apr 26 01:47 core\_1556242979\_ciscoasa\_snort\_6.8777 -rw------- 1 root root 383381504 Aug 25 23:05 core\_1566774281\_ciscoasa\_snort\_11.31618 -rw------- 1 root root 69562368 Aug 25 23:05 core\_1566774281\_ciscoasa\_snort\_11.31620 -rw------- 1 root root 465424384 Aug 28 02:21 core\_1566958444\_ciscoasa\_snort\_6.18352 -rw------- 1 root root 116887552 Aug 28 02:18 core\_1566958688\_ciscoasa\_snort\_6.18340 -rw------- 1 root root 52338688 Aug 28 02:18 core\_1566958689\_ciscoasa\_snort\_6.18341 -rw------- 1 root root 465514496 Sep 2 02:20 core\_1567390346\_ciscoasa\_snort\_6.27631 -rw------- 1 root root 151572480 Sep 2 02:17 core\_1567390618\_ciscoasa\_snort\_6.27435

이제 파일을 FMC로 전송합니다.

root@FMC:/Volume/home/admin# scp admin@10.10.10.10:/ngfw/var/common/core\_1567390618\_ciscoasa\_snort\_6.27

 $\blacklozenge$  참고: 추가적인 트러블슈팅을 위해 scp 명령에서 자세한 로깅을 위해 -v를 추가합니다.

FMC에서 로컬 시스템으로 파일 복사

SCP를 사용하여 복사

FMC에 SCP(Secure Copy Protocol) 서버가 있으며 FMC에서 다른 디바이스로 이동할 수 있는 파일 을 사용합니다.

root@FMC:~\$ scp <path to local directory where to store> admin@<FMC ip>:<path to file>

일반적인 방법은 코어 파일을 FMC에서 로컬 데스크톱으로 이동하는 것입니다.

root@localMachine:/Volume/home/admin# scp admin@10.10.10.20:/var/common/core\_1567390618\_ciscoasa\_snort\_

Windows에서는 자주 [사용되](https://winscp.net/eng/download.php)는 툴인 WInSCP가 사용됩니다. 이 툴은 GUI 기반 인터페이스를 제공

#### 합니다.

In FMC 6.4 and above, SCP to the FMC is not possible directly. For that, the following is needed (the be root@FMC:/Volume/home/admin# usermod --shell /bin/bash admin After this SCP to the FMC will work. Once done, please remeber to rollback:

root@FMC:/Volume/home/admin# usermod --shell /usr/bin/clish admin

#### GUI에서 다운로드

존재하는 파일/var/common은 GUI에서 다운로드할 수 있습니다.

If there are any file(s) and/or tcpdump generated on the FMC, please move to /var/common, so that it ca

1단계. 그림과 같이 System > Health > Monitor로 이동하고 파일을 다운로드해야 하는 센서를 클릭 합니다.

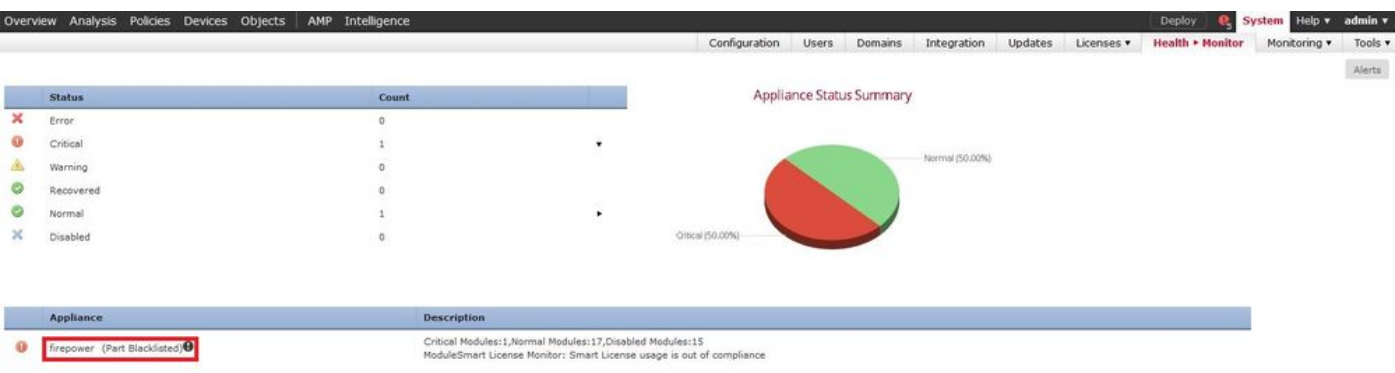

2단계. 그림과 같이 System > Health > Monitor로 이동하여 Advanced Troubleshooting을 클릭합니 다.

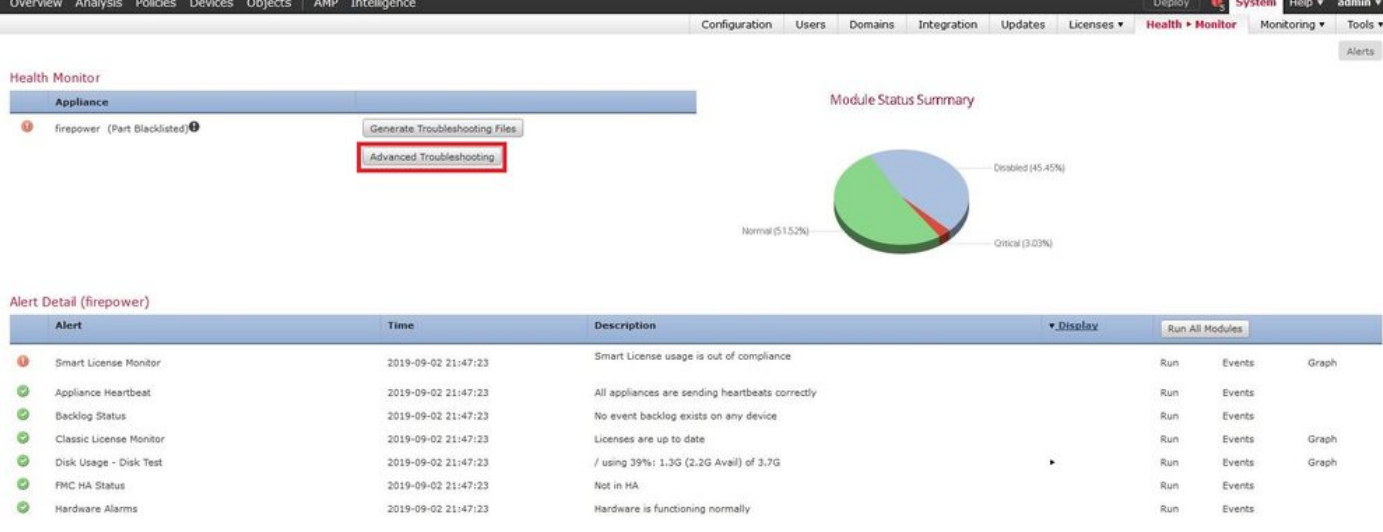

### 3단계. 이미지에 표시된 대로 파일 이름을 입력하고 다운로드를 클릭합니다.

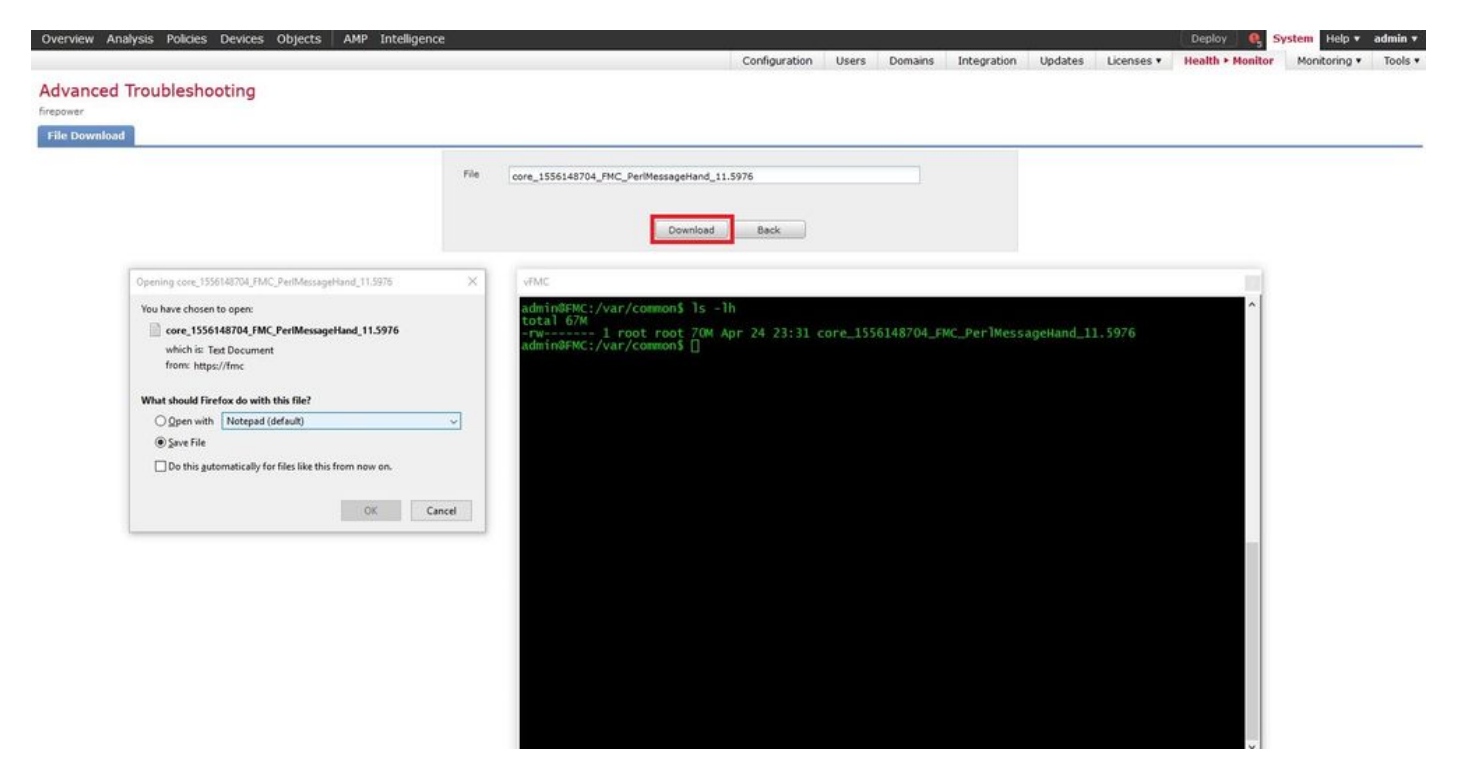

이 번역에 관하여

Cisco는 전 세계 사용자에게 다양한 언어로 지원 콘텐츠를 제공하기 위해 기계 번역 기술과 수작업 번역을 병행하여 이 문서를 번역했습니다. 아무리 품질이 높은 기계 번역이라도 전문 번역가의 번 역 결과물만큼 정확하지는 않습니다. Cisco Systems, Inc.는 이 같은 번역에 대해 어떠한 책임도 지지 않으며 항상 원본 영문 문서(링크 제공됨)를 참조할 것을 권장합니다.